**Please follow the instructions below when submitting a PI/SC or LSI New Project to the VA CIRB.** As of March 15, 2021, VA Central IRB will only accept study action submissions through IRBNet in the VAIRRS system. If you have not done so already, please register for your IRBNet account at [gov.irbnet.org.](file:///C:/Users/vhacoobriec1/AppData/Local/Microsoft/Windows/INetCache/Content.Outlook/RCJQT8PZ/gov.irbnet.org)

\_\_\_\_\_\_\_\_\_\_\_\_\_\_\_\_\_\_\_\_\_\_\_\_\_\_\_\_\_\_\_\_\_\_\_\_\_\_\_\_\_\_\_\_\_\_\_\_\_\_\_\_\_\_\_\_\_\_\_\_\_\_\_\_\_\_\_\_\_\_\_\_\_\_\_\_\_\_\_\_\_\_\_\_\_\_\_\_\_\_\_\_\_\_\_\_\_

# **SUBMISSION INSTRUCTIONS FOR PI/SC**

**The forms listed below are required, when applicable, as part of the PI/SC submission:**

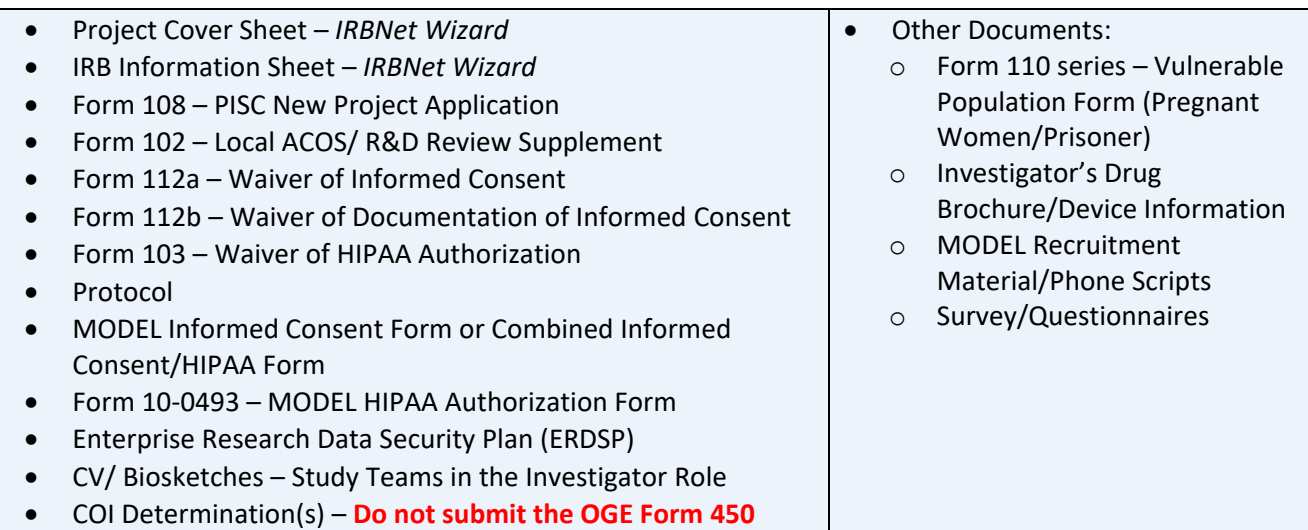

### **Follow the steps below to submit the PI/SC New Project in IRBNet:**

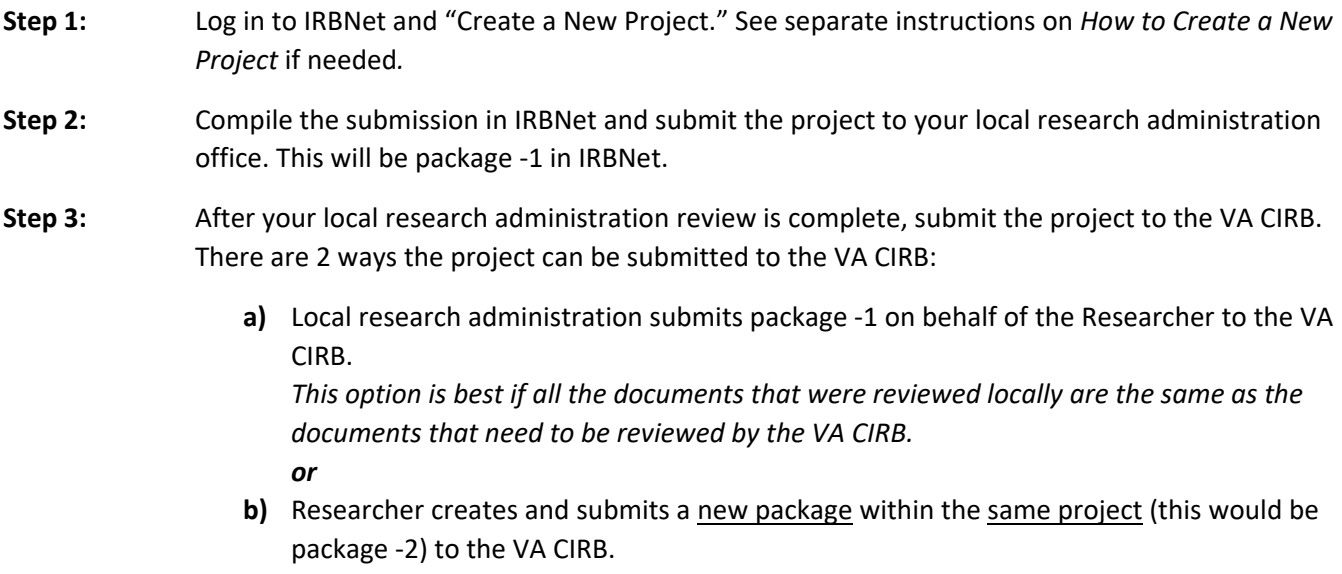

*This option is best if the local research office documents reviewed are different than the VA CIRB documents. This would ensure the VA CIRB does not receive local documents.*

NOTE: Whether **a)** or **b)** is followed, the package that is submitted to the VA CIRB should only include documents that are required by the VA CIRB (see above table).

**Step 4:** VA CIRB will review the PI/SC new project.

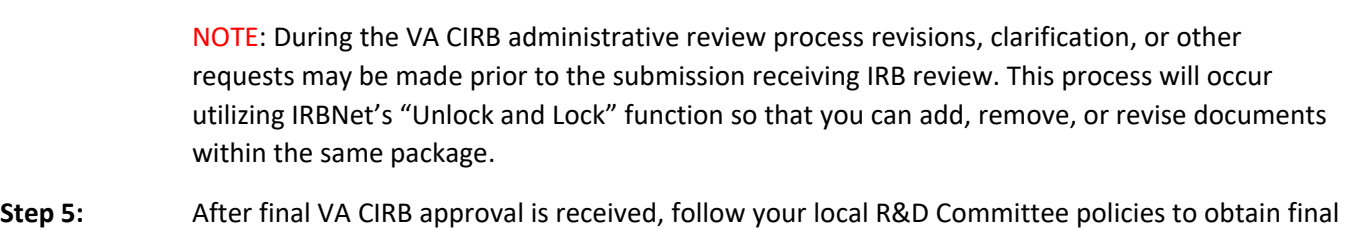

\_\_\_\_\_\_\_\_\_\_\_\_\_\_\_\_\_\_\_\_\_\_\_\_\_\_\_\_\_\_\_\_\_\_\_\_\_\_\_\_\_\_\_\_\_\_\_\_\_\_\_\_\_\_\_\_\_\_\_\_\_\_\_\_\_\_\_\_\_\_\_\_\_\_\_\_\_\_\_\_\_\_\_\_\_\_\_\_\_\_\_\_\_\_\_\_\_

**Step 6:** After your local R&D approval is received, you may now share the project with the LSI's in IRBNet utilizing the "Multi-Site" function. See separate instructions *How to Share a Multi-Site Project in IRBNet* if needed*.*

**\_\_\_\_\_\_\_\_\_\_\_\_\_\_\_\_\_\_\_\_\_\_\_\_\_\_\_\_\_\_\_\_\_\_\_\_\_\_\_\_\_\_\_\_\_\_\_\_\_\_\_\_\_\_\_\_\_\_\_\_\_\_\_\_\_\_\_\_\_\_\_\_\_\_\_\_\_\_\_\_\_\_\_\_\_\_\_\_\_\_**

# **SUBMISSION INSTRUCTIONS FOR LSI**

**The forms listed below are required, when applicable, as part of the LSI submission:**

approvals at your local Research Administration.

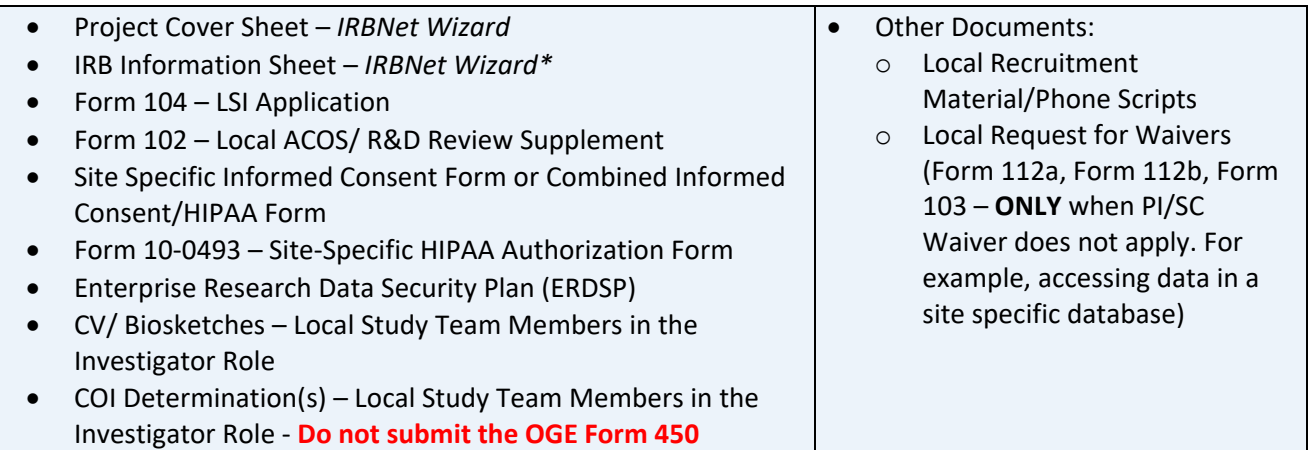

*\*Ensure you answer the IRB Information Sheet questions as it applies to your site NOT the overall project.*

### **Follow the steps below to submit the LSI New Project in IRBNet:**

**Step 1:** Log in to IRBNet and go to the project that was shared by the PI/SC.

NOTE: If the PI/SC has not shared the project with the LSI in IRBNet contact them directly and request that they share the project utilizing the Multi-Site function. If you are still unable to access the project, contact the VA CIRB or IRBNet Support for assistance. Do **not** create a new project. It is important that the LSI project in IRBNet is directly linked to the PI/SC project.

- \_\_\_\_\_\_\_\_\_\_\_\_\_\_\_\_\_\_\_\_\_\_\_\_\_\_\_\_\_\_\_\_\_\_\_\_\_\_\_\_\_\_\_\_\_\_\_\_\_\_\_\_\_\_\_\_\_\_\_\_\_\_\_\_\_\_\_\_\_\_\_\_\_\_\_\_\_\_\_\_\_\_\_\_\_\_\_\_\_\_\_\_\_\_\_\_\_ **Step 2:** Once in the project enter the name of the LSI in the Principal Investigator field, upload submission documents, and submit the project to your local research administration office. This will be package -1 in IRBNet.
- **Step 3:** After your local research administration review is complete, submit the project to the VA CIRB. There are 2 ways the project can be submitted to the VA CIRB:
	- **a)** Local research office submits package -1 on behalf of the Researcher to the VA CIRB. *This option is best if all the documents that were reviewed locally are the same as the documents that need to be reviewed by the VA CIRB. or*
	- **b)** Researcher creates and submits a new package within the same project (this would be package -2) to the VA CIRB. *This option is best if the local research office documents reviewed are different than the VA CIRB documents. This would ensure the VA CIRB does not receive local documents.*

NOTE: Whether **a)** or **b)** is followed, the package that is submitted to the VA CIRB should only include documents that are required by the VA CIRB (see above table).

**Step 4:** VA CIRB will review the LSI new project.

NOTE: During the VA CIRB administrative review process revisions, clarification, or other requests may be made prior to the submission receiving IRB review. This process will occur utilizing IRBNet's "Unlock and Lock" function so that you can add, remove, or revise documents within the same package.

**Step 5:** After final VA CIRB approval is received, follow your local R&D Committee policies to obtain final approvals at your local Research Administration.

# **VA Central IRB PI/SC and LSI New Project Submission** IRBNet Instructions

Version 1/28/2022

**VA Central IRB Contact Information:** 

Please contact the VA Central IRB staff at 1-877-254-3130 or *VACentralIRB@va.gov* with any questions or concerns regarding the submission process.

\_\_\_\_\_\_\_\_\_\_\_\_\_\_\_\_\_\_\_\_\_\_\_\_\_\_\_\_\_\_\_\_\_\_\_\_\_\_\_\_\_\_\_\_\_\_\_\_\_\_\_\_\_\_\_\_\_\_\_\_\_\_\_\_\_\_\_\_\_\_\_\_\_\_\_\_\_\_\_\_\_\_\_\_\_\_\_\_\_\_\_\_\_\_\_\_\_